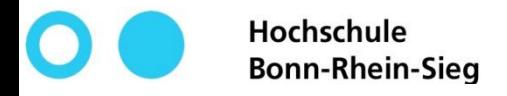

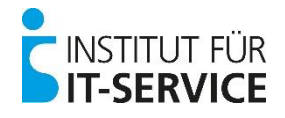

# **MIA - Tutorial**

– Request / delete Cisco Webex service –

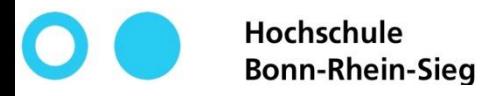

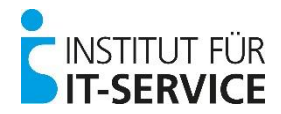

## **MIA – Cisco Webex service**

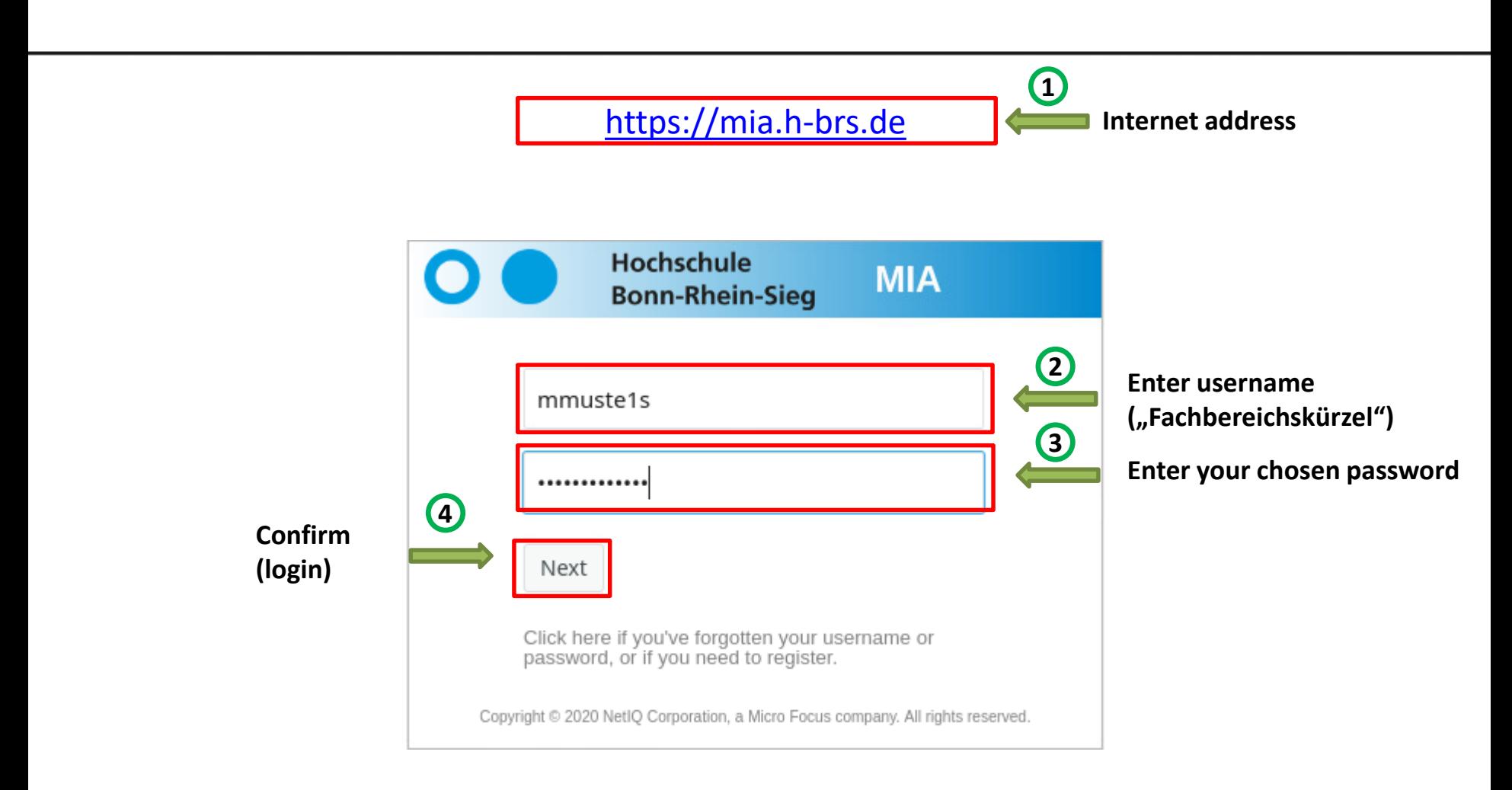

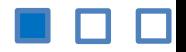

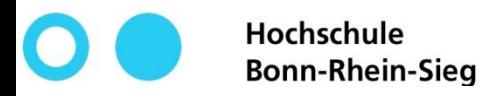

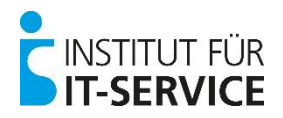

### **MIA - Cisco Webex service**

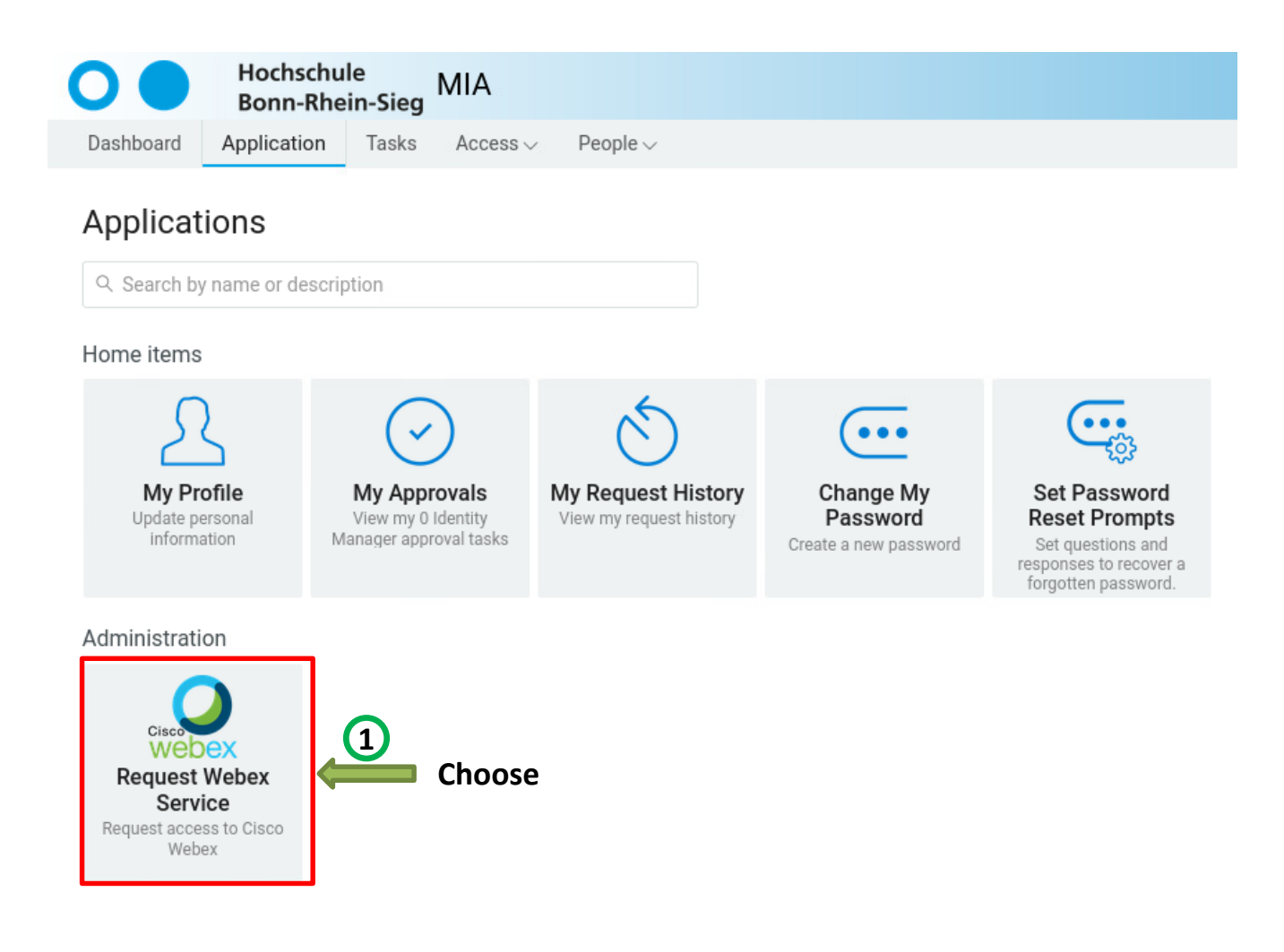

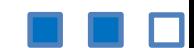

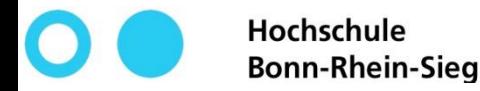

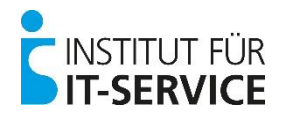

### **MIA - Cisco Webex service**

### **Request Webex Service**

Request access to Cisco Webex

The H-BRS allows its staff and students to use Cisco Webex (Meetings & Teams). After acknowledging and submitting this form, an account within our university's organization with Cisco will be created for you.

The following personal data will be transmitted to Cisco for your account creation: Given Name, Surname and your university's e-mail address.

### **Important Information:**

- . If you disagree with the transmission of your Given Name, Surname and your e-mail address to Cisco, you must not use Webex. In that case, please abort the process by closing this browser tab.
- . Only students currently enrolled at the H-BRS are eligible to use Webex.
- . Your account creation does not need to be approved.

After consenting to and submitting this form, you will receive an e-mail at your student mailbox containing an activation link. Please click the link and provide a password for your Webex account. You can then sign on to C h-brs.webex.com, via Windows/Mac Software or with an Android/iOS app on your mobile device.

Besides the Webex Meetings software (for video conferences), you may additionally and voluntarily use Webex Teams (Messaging app). Please be aware, that all Webex Teams users of our university's organization can see and co Teams. This includes not only all of your fellow students, but all employees (e.g. professors and teaching staff) as well. Furthermore, every user can see your online status per default, which can be changed in the options Please refrain from using the Webex Teams app if you do not want this. You are free to solely use the Webex Meetings app.

If you have read, understood and accepted the above, please tick the box below and submit your request by clicking "Send".

Should you want to revoke your consent and delete your Cisco Webex account at any point in the future, please return to this page, remove the check mark and submit the form once more. Your account will be deleted immediate

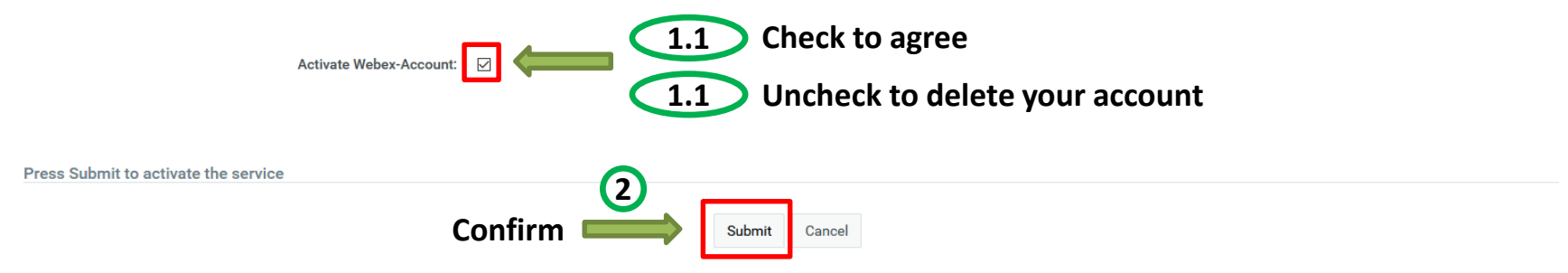